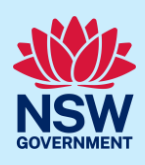

# Register for the NSW Planning Portal

To access the NSW Planning Portal digital services, you will need an account. This guide outlines each step of the registration process for the different user types.

Applicants who represent a larger consultancy firm or developer may find it beneficial to create and then register an account using a generic / shared email address. This will allow for greater transparency and visibility of applications submitted through the NSW Planning Portal for your organisation.

If you register using a shared email address, to mitigate security concerns, consider changing the password for this account when someone with access leaves the company.

#### Getting started

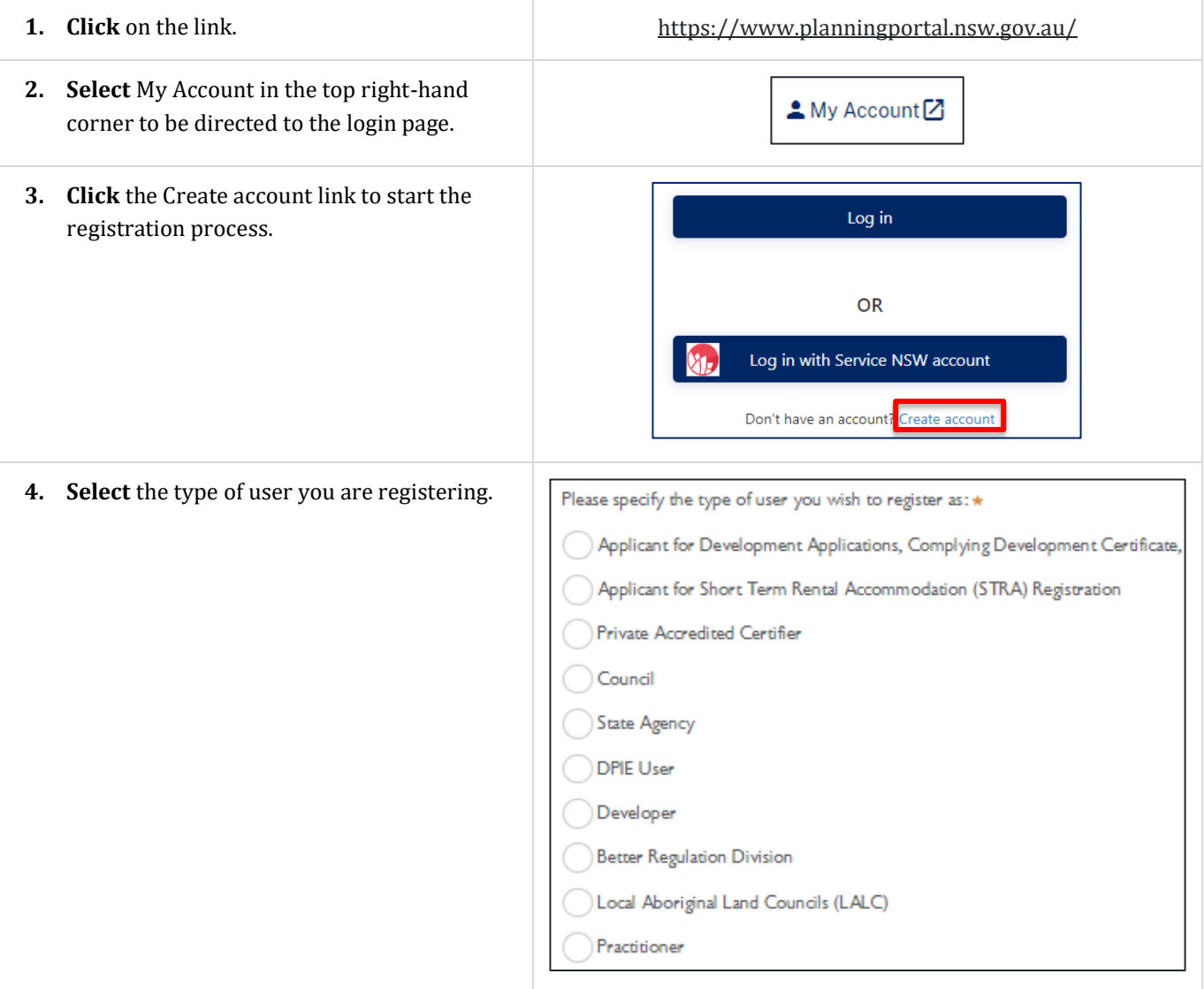

**Note:** If you are unsure what type of user to select, you can hover over the information icon to the right-hand side of the question to view the account type descriptions.

© State of New South Wales through Department of Planning and Environment 2023. Information contained in this publication is based on knowledge and understanding at the time of writing, February 2023, and is subject to change. For more information, please visit dpie.nsw.gov.au/copyright SF23/15060

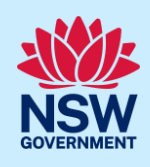

Selecting the user type will define the registration information you must provide and the type of user access that can be applied to your account. Following the selection of the user type, the create account area will open. Please view the relevant user type section below for additional information.

# User type: Applicant for Short-term Rental Accommodation Registration

STRA applicants with an existing NSW Planning Portal applicant account do not need to register again as they can use their existing account for their STRA registration requirements. The same applies for registered STRA users, who will be able to use their account for other applicant services.

Both the Applicant for Development Applications, Complying Development Certificates, etc., and Applicant for Short Term Rental Accommodation (STRA) Registration user types have the same user privileges, and these users need only register for one NSW Planning Portal account.

#### User type: State Agency

If you work in an Agency which is part of the Department of Planning and Environment cluster, for example Planning; Biodiversity, Conservation and Energy or Environment and Heritage; and you are involved in the processing of concurrence and referrals or Planning Proposals, then select the State Agency user type. Also select this user type if you work for a Commonwealth or Interstate Agency.

#### User type: Developer

Developers are required to create a property developer account in order to submit and manage applications on the NSW Planning Portal.

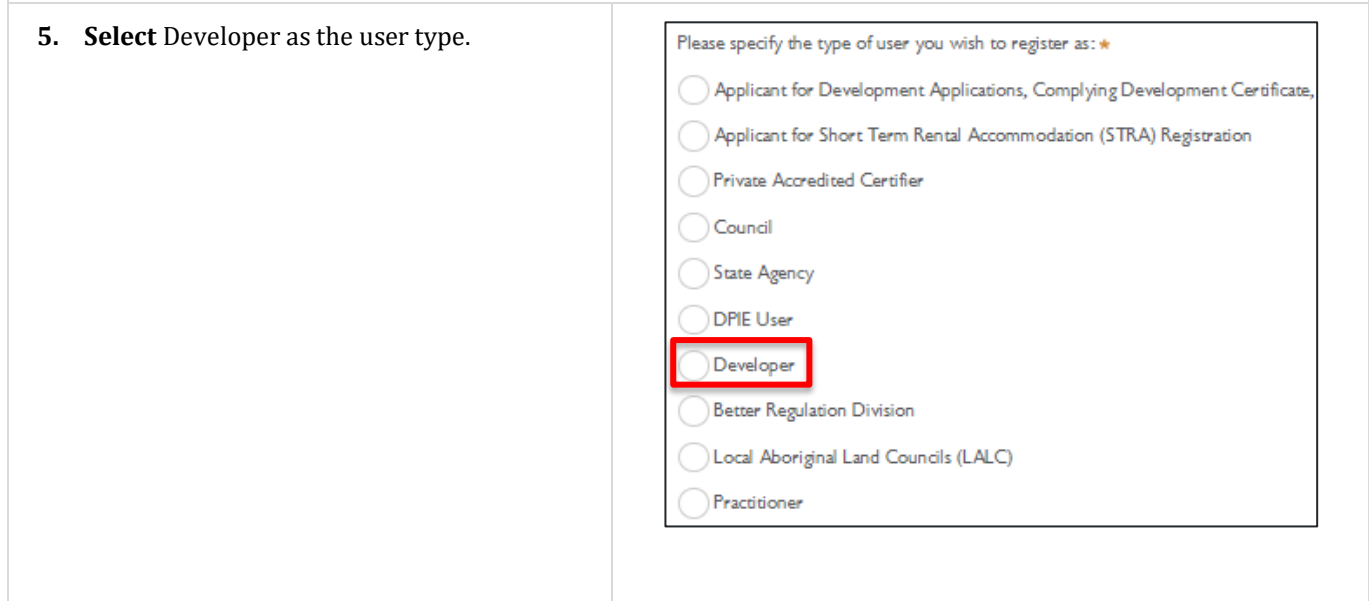

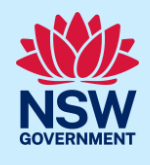

**6. Search** to locate your organisation by ACN, ABN or Name and **select** a result from the list.

Once your organisation is located you will be prompted to enter further company details such as address and email.

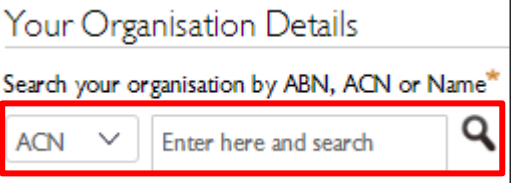

**Note**: Once you have entered the organisation details, move to step 13 to complete the remaining account creation steps.

## User type: Private Accredited Certifier

If you are a registered certifier or part of a principal certifying organisation, follow the steps below to register your account. **Note**: If you are a registered certifier employed by a NSW Council, please select the Council user type option.

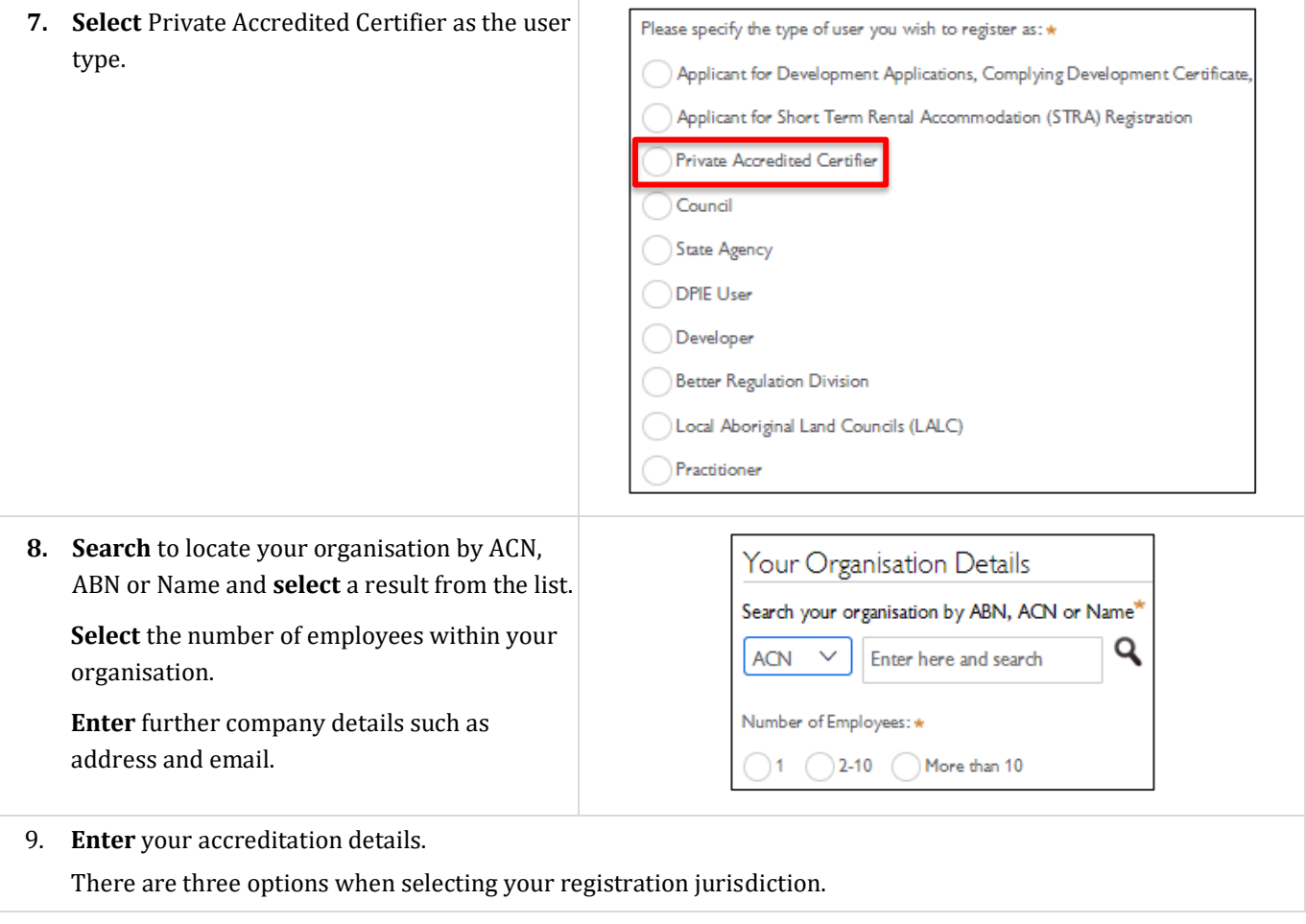

## Register for a Planning Portal account NSW Planning Portal

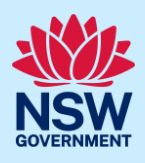

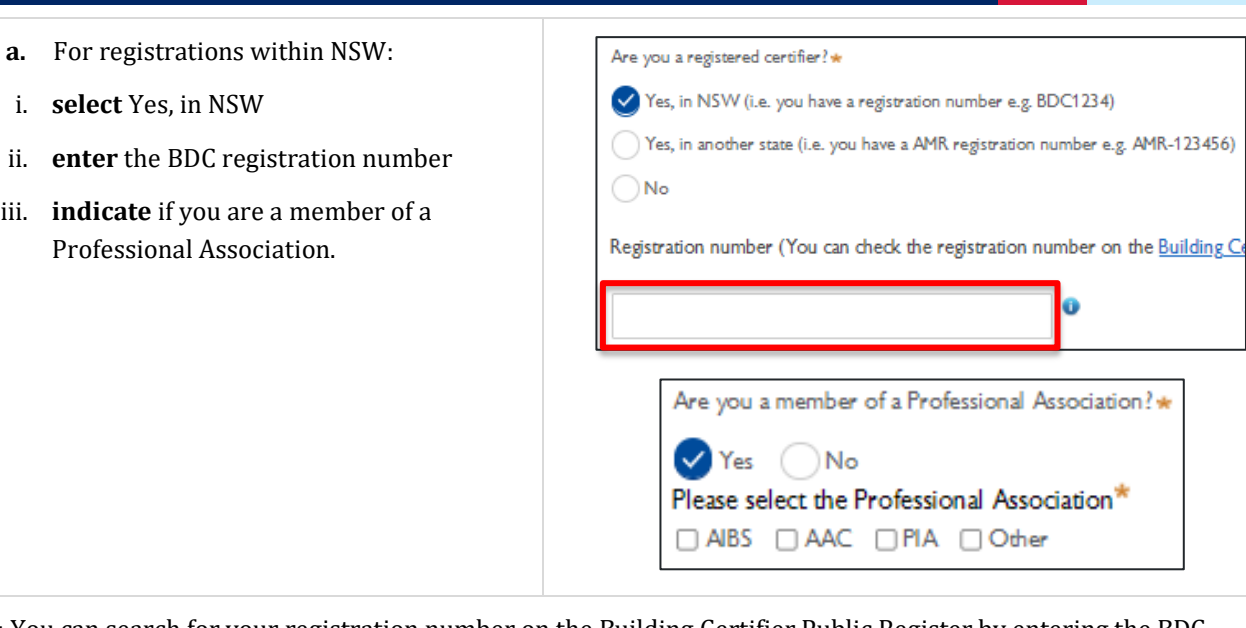

**Note**: You can search for your registration number on the Building Certifier Public Register by entering the BDC number in the search field.

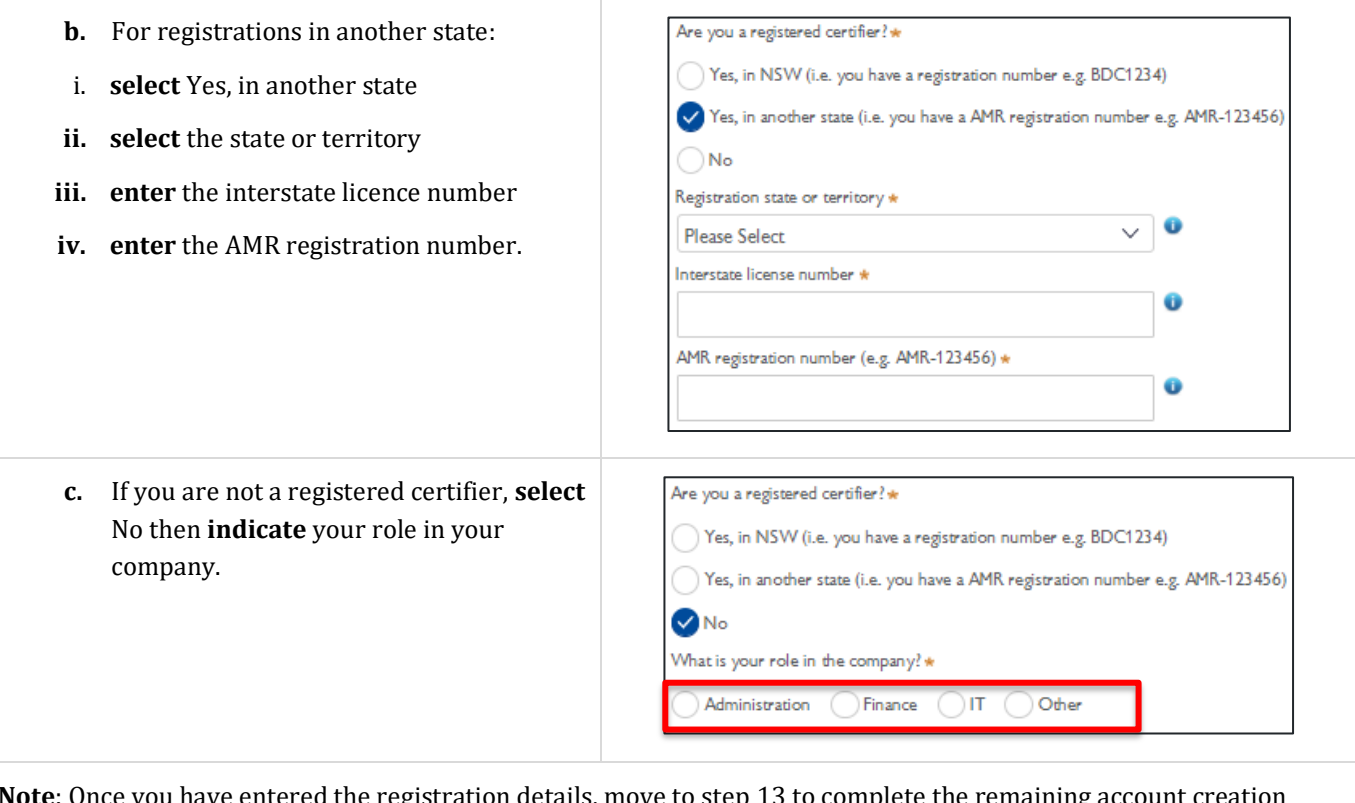

**Note**: Once you have entered the registration details, move to step 13 to complete the remaining account creation steps.

#### User type: Practitioner

If you are a practitioner, follow the steps below to register your account.

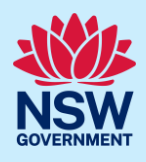

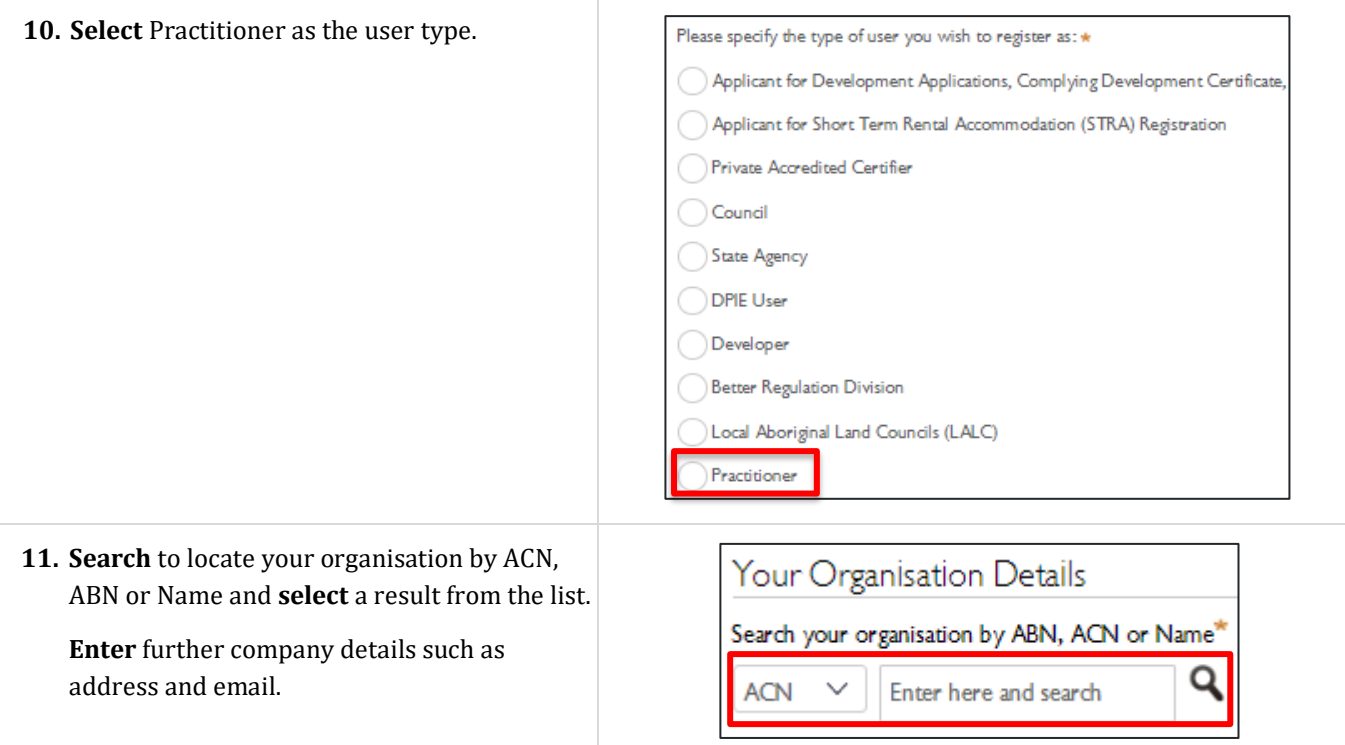

The *Design and Building Practitioner Act 2020* requires designers and builders working on class 2 buildings to register with NSW Fair Trading [\(https://www.fairtrading.nsw.gov.au/\)](https://www.fairtrading.nsw.gov.au/) from 1st July 2021. If you wish to proceed without a Registration ID, you can register as an Administrator or a non-Registered Practitioner.

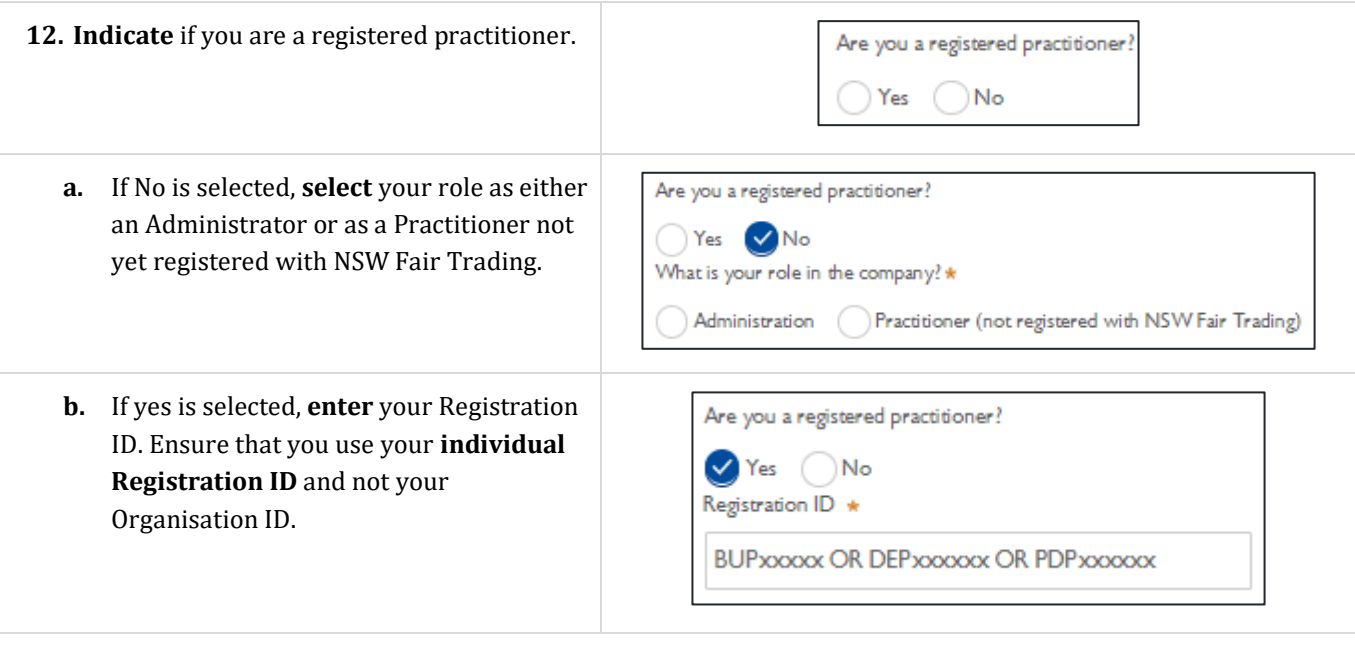

**Note**: When entering your individual registration ID, the NSW Planning Portal will validate your registration status with NSW Fair Trading and display an appropriate message. The only instance where you will not be able to create your Practitioner account on the NSW Planning Portal is when there is no record of your individual registration ID, as indicated in the example below. In all other instances, you will be able to create your account and proceed (i.e., your individual registration ID is suspended, cancelled, expired, or lapsed).

#### NSW Planning Portal

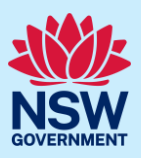

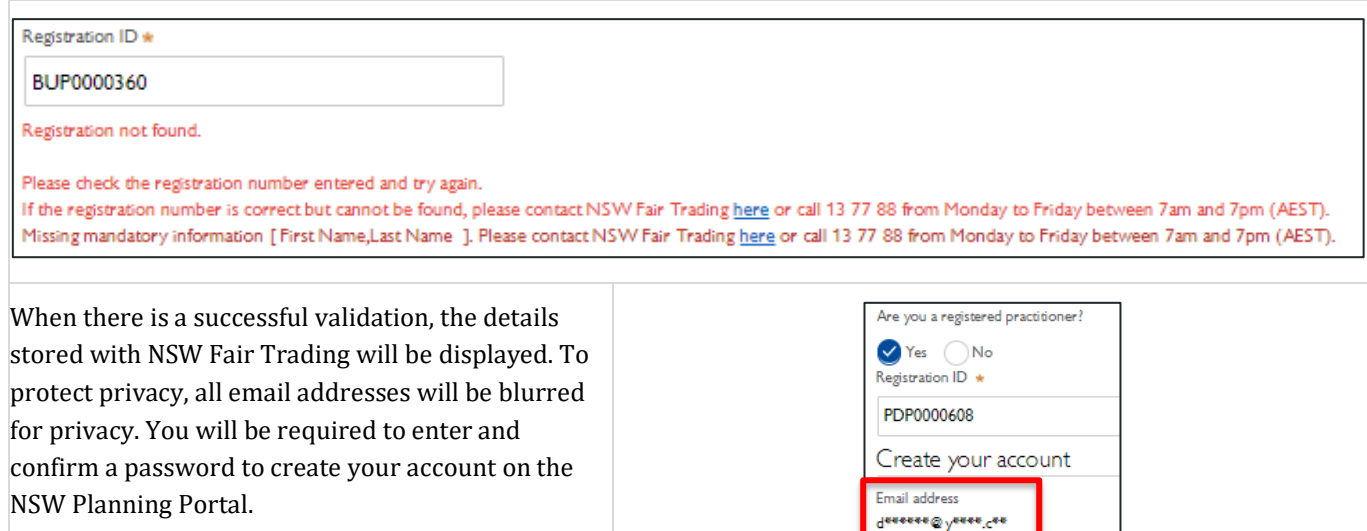

#### All account types

Follow the below steps when creating any account type including those mentioned above.

**13. Enter** the email address for the account and **enter** a password.

Passwords must:

- Be at least eight characters long
- Have a maximum of 16 characters
- NOT contain parts of the email address that exceeds two consecutive characters
	- Use uppercase letters (A through Z), lowercase letters (a through z), numbers (0 through 9), and the following nonalphabetic characters:  $\sim$ ! @ # \$ % ^ & \* (  $)$  + - = { } [ ] | \ : ; "' < > ? , . /

**Note:** Your email will be your username and any system-generated notifications will be sent to this email address.

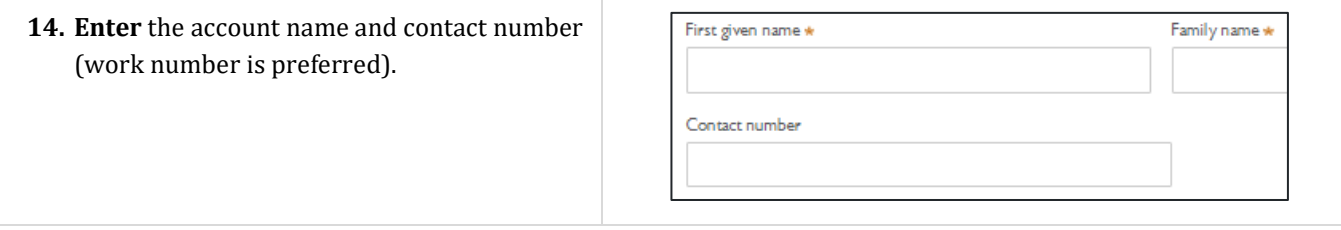

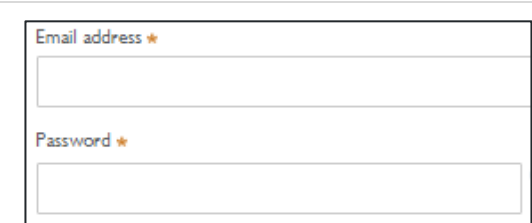

#### NSW Planning Portal

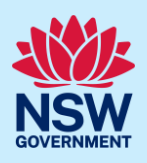

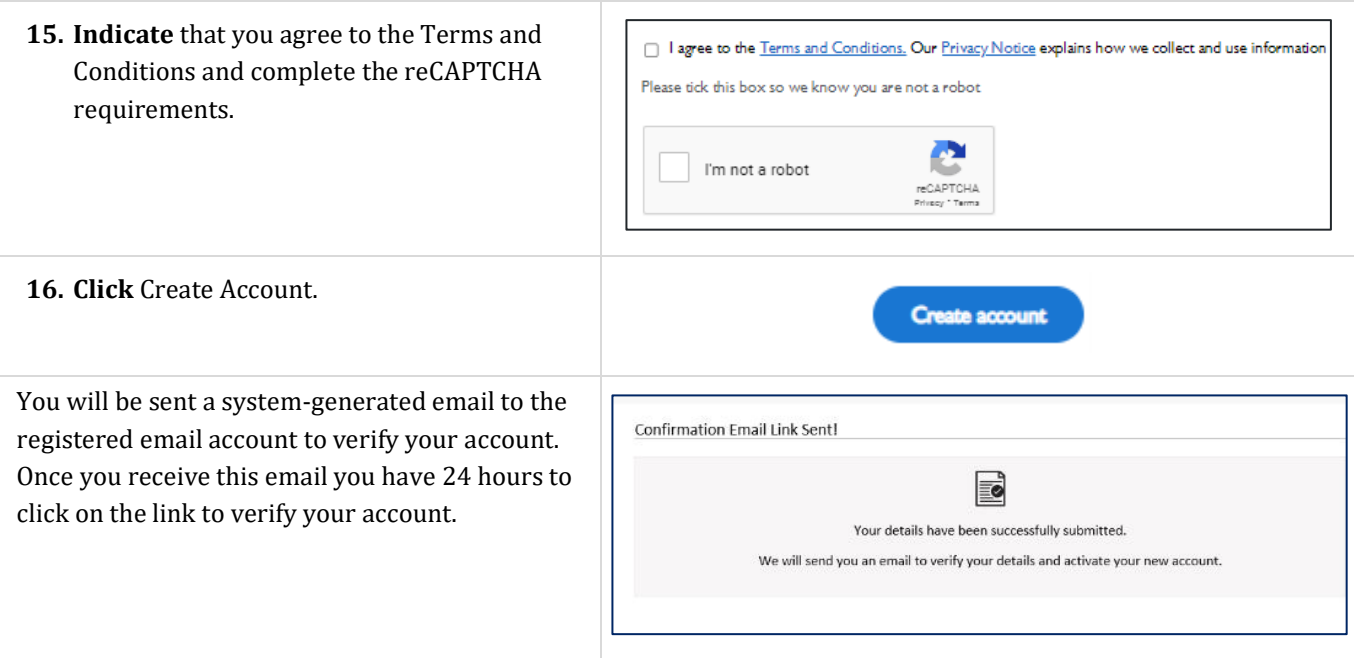

**Note:** Your NSW Planning Portal account will not be created until you have successfully verified your registration. After verifying your account, you will receive a system-generated confirmation email to the registered email address.

# Accessing your council, certifier, LALC or agency dashboard

Once you have a confirmed NSW Planning Portal account, you are able to log into your NSW Planning Portal dashboard by entering the registered email address and password for this account on the log in screen.

You will need to contact your organisation's portal administration account holder to provide you with access to your organisation's dashboard and associated applications.

#### **End of steps**

#### If you need more information

- Use the Forgot password hyperlink and follow the prompts to reset or change your password at any time.
- Click the Help link at the top of the screen to access the NSW Planning Portal help pages and articles.
- Review the Frequently Asked Questions [https://www.planningportal.nsw.gov.au/support/frequently-asked](https://www.planningportal.nsw.gov.au/support/frequently-asked-questions)[questions](https://www.planningportal.nsw.gov.au/support/frequently-asked-questions) and / or contact ServiceNSW on 1300 305 695.